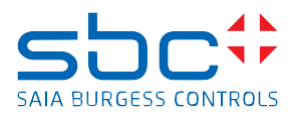

Support, T +41 26 580 31 00, support@saia-pcd.com

Concern: **PG5 2.3.192, possible adaptions on existing PG5 projects. Version 3**

Date: 02.12.2021

Version 1: Initial version

Version 2: Adding 'Web-Editor8; Horizontal and vertical lines are displayed with an offset'

- Version 3: Adding more details about the filter possibilities on
	- 'Web-Editor8; Horizontal and vertical lines are displayed with an offset'

PG5 2.3.192 includes a few modifications which could lead to the effect, to adapt existing PG5 projects which were developed with an older version of PG5.

PG5 has been modified to increase productivity and make the tool more reliable and improve runtime behavior of web pages.

German translation is at the end of the document.

PG5 2.3.192 enthält einige Änderungen, die dazu führen können, das bestehende PG5-Projekte welche mit einer älteren PG5 Version entwickelt worden sind, angepasst werden müssen. PG5 wurde modifiziert, um die Produktivität zu steigern und das Tool zuverlässiger zu machen und Runtime-Verhalten der Web-Seiten zu verbessern.

# **Contents**

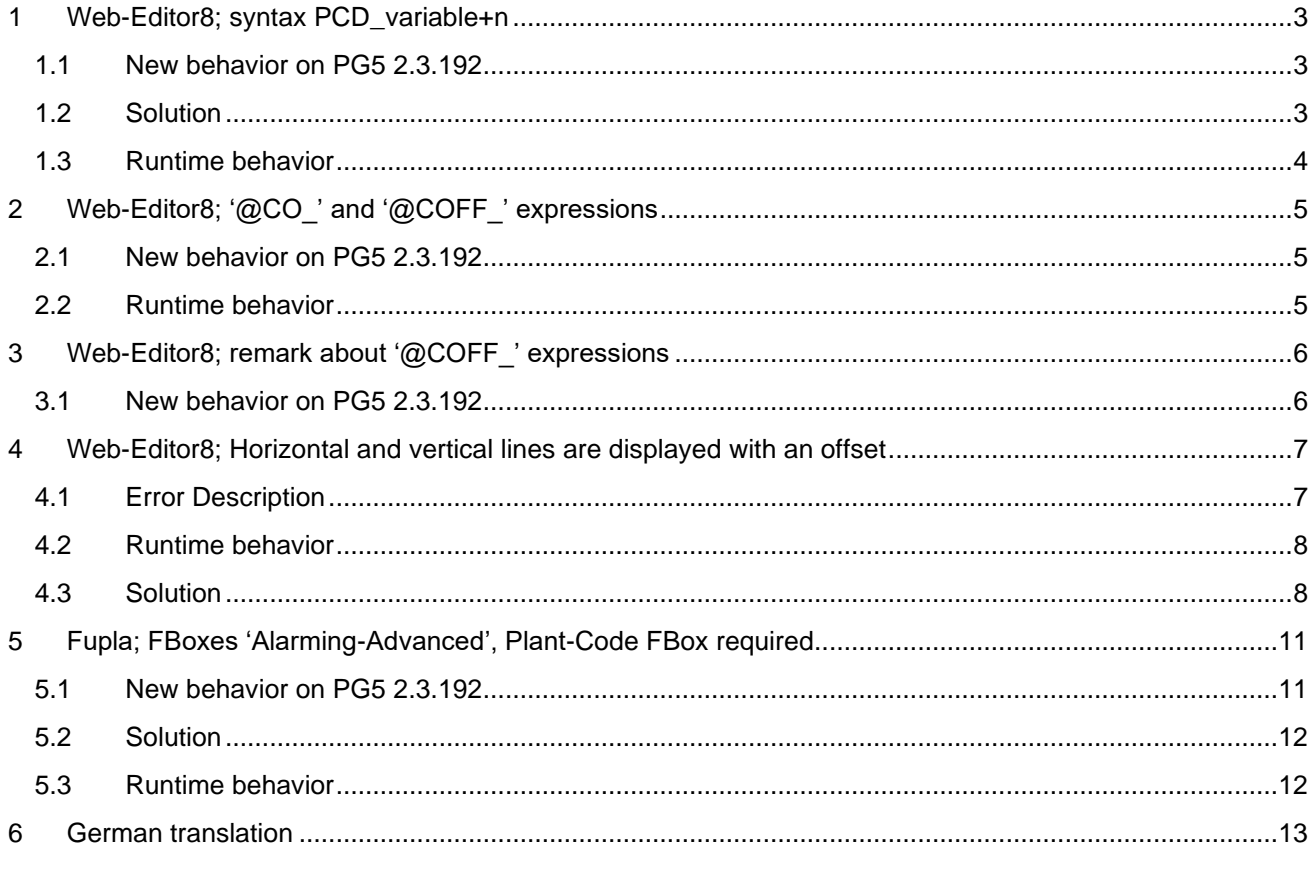

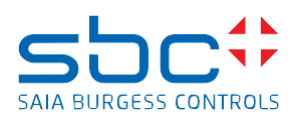

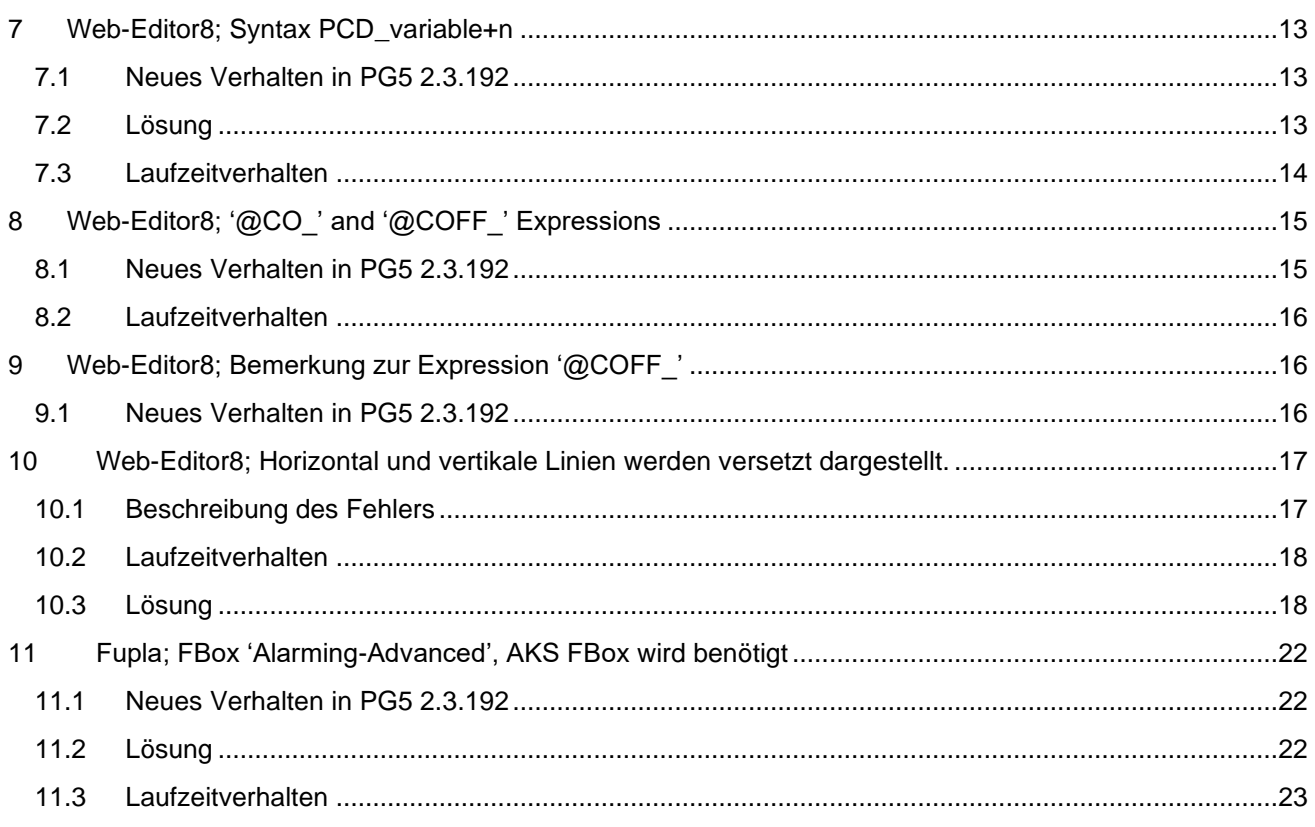

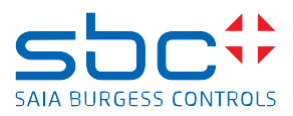

## **Web-Editor8**

### <span id="page-2-0"></span>**1 Web-Editor8; syntax PCD\_variable+n**

The access to the PCD variable with an expression 'PCD\_variable**+n**' is no more supported in the Web-Editor8 included in PG5 2.3.192 and needs to be replaced with the expression 'PCD\_variable**.n**' The reason of the modification was, that the Web-Editor8 was not able to resolve the symbolic name with the syntax +n in a reliable way.

#### <span id="page-2-1"></span>**1.1 New behavior on PG5 2.3.192**

If a PCD variable is to be accessed in the web project and the expression with the syntax 'PCD\_variable**+n**' is used, the compilation of the Web-Editor8 in PG5 2.3.192 generates an error message similar to this one: 'Invalid PCD variable reference expression 'PCD\_integer\_value\_0+1'. **Unexpected token '+'**'

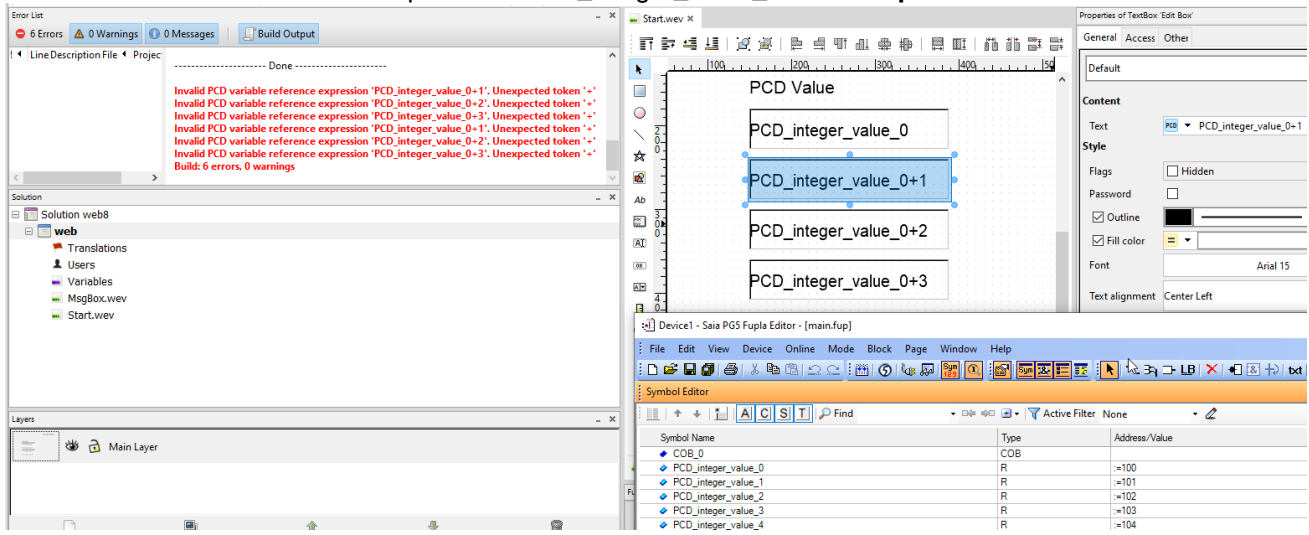

#### <span id="page-2-2"></span>**1.2 Solution**

To solve the issue, replace the **+n** syntax with a **.n** syntax (dot).

The easiest way to replace all +n expression on the whole Web-Editor8 project, is to use the cross reference functionality on project level by right mouse click on the project level and there select the option 'Cross Reference'

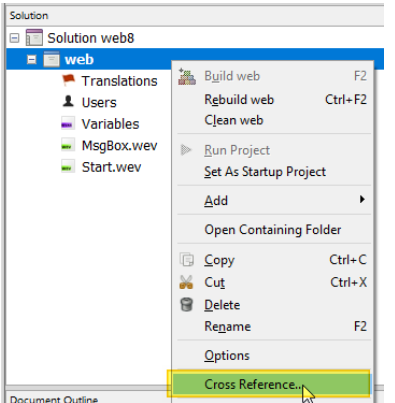

On the 'Cross Reference' window select first the Source Types 'PCD' and afterwards define the syntax which needs to be searched and the syntax which needs to be replaced and then click to the button 'Replace All'

**Saia-Burgess Controls AG** Bahnhofstrasse 18, 3280 Murten, Switzerland T +41 26 580 30 00, F +41 26 580 34 99 www.saia-pcd.com

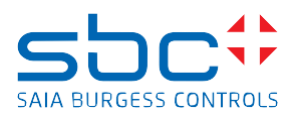

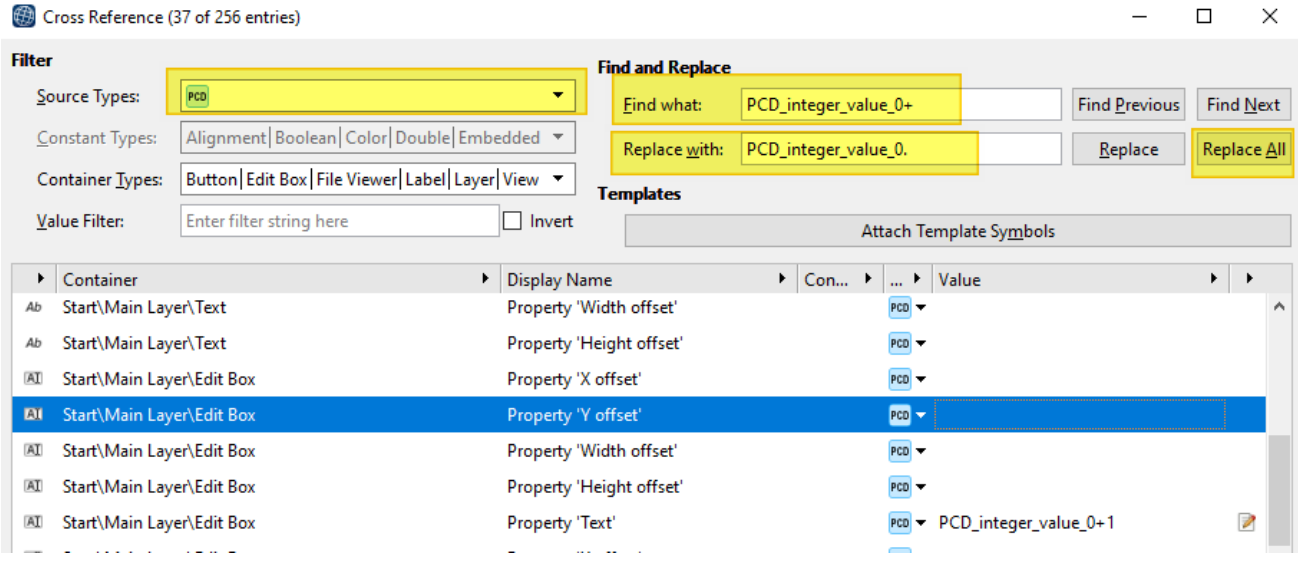

Result will be:

PcD - PCD\_integer\_value\_0.1

After the replacement, the project will be compiled without errors

#### <span id="page-3-0"></span>**1.3 Runtime behavior**

The expression 'PCD\_variable.**n**' works in HTML5 browsers/panels and in MicroBrowsers of web projects which have been created with PG5 2.3.192, or with older PG5 versions like PG5 2.3.175.

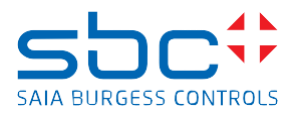

# <span id="page-4-0"></span>**2 Web-Editor8; '@CO\_' and '@COFF\_' expressions**

The expressions '@CO\_' and '@COFF\_' allows a Web-Editor8 project to access different PG5 symbols, depending of the content of the Web-Editor internal variable used on the '@CO\_'/'@COFF\_' expression. If for example on the Web-Editor8 there is a PCD variable with the name

'PCD\_integer\_value\_@CO\_int\_var\_0@\_abc' then it would be possible that symbolic name of the PG5 variable could be 'PCD\_integer\_value\_10\_abc' or 'PCD\_integer\_value\_name\_x\_abc', depending if the content of the Web-Editor8 internal variable 'int\_var\_0' would be for example 10 or name\_x.

Until now, it was not possible on the Web-Editor8, to define the units and formats for the PG5 symbols used with the '@CO\_' or '@COFF\_' expression.

But in some cases it's needed that the PG5 symbols needs to have different units/formats displayed on the webpage.

For such cases, it is necessary to add all matching PG5 symbols on the Web-Editor8 variable list and to define the corresponding unit/format for these symbols.

### <span id="page-4-1"></span>**2.1 New behavior on PG5 2.3.192**

On the Web-Editor8, PCD variable view, there is a new, right mouse click option 'Add all matching symbols as PCD variable entry' for PCD variables which contains a '@CO\_' or '@COFF\_' syntax.

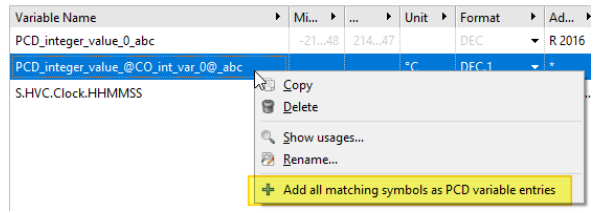

By executing this instruction, the Web-Eduitor8 scans the PG5 symbol table and add all PG5 symbols to the Web-Editor variable view, where the symbolic name match to the variable name used in the Web-Editor8. Afterwards it is possible to define for each PG5 variable an own unit and format.

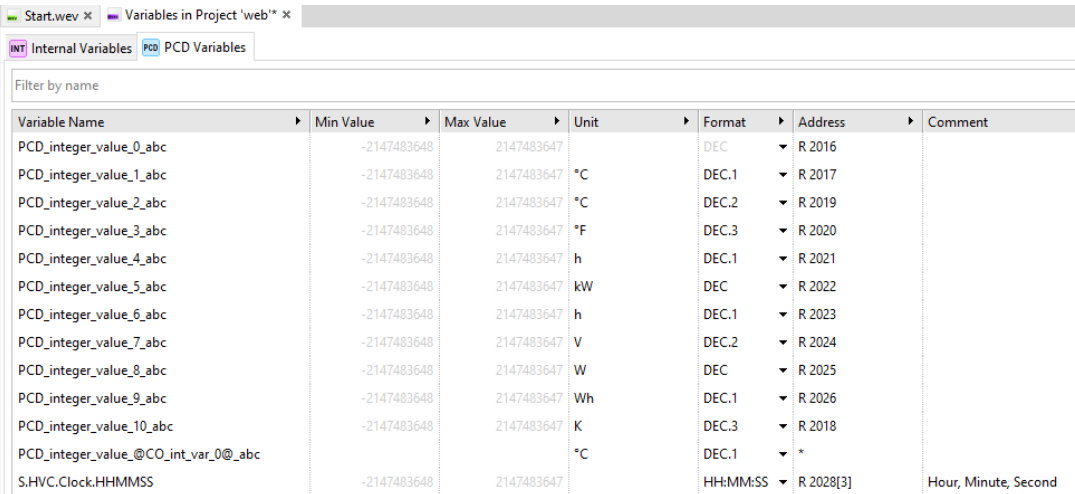

The Web-Editor runtime will then use the corresponding unit and format, depending off the content of the internal variable which will be used on the PG5 variable which includes the '@CO\_'/'@COFF\_' syntax.

#### <span id="page-4-2"></span>**2.2 Runtime behavior**

The new functionality works in HTML5 browsers/panels and in MicroBrowsers of web projects which have been created with PG5 2.3.192.

On older versions of PG5, like 2.3.175 the format and unit were not resolved in a reliable way.

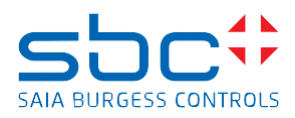

# <span id="page-5-0"></span>**3 Web-Editor8; remark about '@COFF\_' expressions**

The expression '@COFF\_' allows a Web-Editor8 project to access different PG variables. Depending if the Web-Editor runtime can or cannot resolve the symbolic name of the PG5 variable on the application program which runs on the PCD, the Web-Editor accesses different PCD variables.

### <span id="page-5-1"></span>**3.1 New behavior on PG5 2.3.192**

If the symbolic name of the PG5 variable **is present** in the application program being processed on the PCD, then the Web-Editor reads the PG5 resources address of the PG5 variable and adds the value of the Web-Editor internal variable used on the @COFF\_ syntax to this resources address.

The Web-Editor uses then this new calculated address on the Web-Page to access the PCD resource. On the example below the symbolic name 'Test.Values0' exists on the PG5 project and has the Register Address 2001. If the Web-Editor internal variable 'idx' has a value 1, then the expression Test. Value0+COFF idx@ will access the Register with the address 2002.

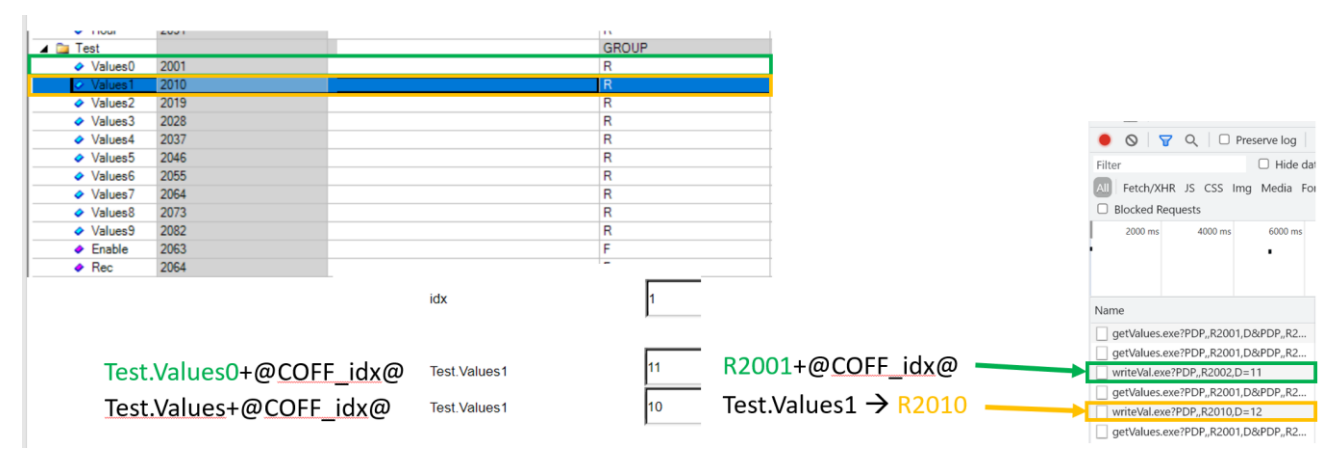

If the symbolic name of the PG5 variable **does not** exist in the application program being processed on the PCD, then the Web-Editor will add the value of the Web-Editor internal variable used with @COFF\_ syntax to the PG5 symbolic name, and use the PG5 resources address of this newly created PG5 symbolic name. On the example above, the PG5 symbolic name 'Test.Values' does not exist on the PG5 project. If the Web-Editor internal variable 'idx' has a value 1, then the expression Test.Value+COFF\_idx@ will access the PG5 variable with the symbolic name Test.Values1, which uses the register address 2010. For this case, the feature mentioned on the chapter 2.1 could be used to define the unit and format

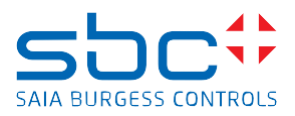

# <span id="page-6-0"></span>**4 Web-Editor8; Horizontal and vertical lines are displayed with an offset**

In PG5 2.3.175, due to a bug in Web-Editor8 when compiling the Web-Editor8 project (as HTML5 or Hybrid solution), all horizontal and vertical lines of the Web-Editor project were 'crooked' by 1 pixel and this information was stored in the Web-Editor project.

The bug was fixed in PG5 2.3.192 but unfortunately Web-Editor projects compiled in PG5 2.3.175 as HTML5 or Hybrid solutions, have to be reworked manually in PG5 2.3.192 (or newer).

#### <span id="page-6-1"></span>**4.1 Error Description**

In PG5 2.3.175 the Web-Editor8 does not accept the value 0 for the parameter width or height of the element 'Line' if the project is compiled as HTML5 or Hybrid solutions.

In this case, the width and height of the Line element is changed to 1 and saved.

Since all horizontal/vertical lines have a width or height of 0, all horizontal/vertical lines in the web project are affected.

This modification to the lines was only done if the web editor project was compiled as HTML5 or as a hybrid solution.

When compiled as a TEQ solution, the width/height of the lines were not modified.

The width/height parameter is used for the 'slope' of the line.

If the width/height parameter is 0, then the line is displayed horizontally/vertically.

If the parameter width/height is > 0, then the line is displayed inclined.

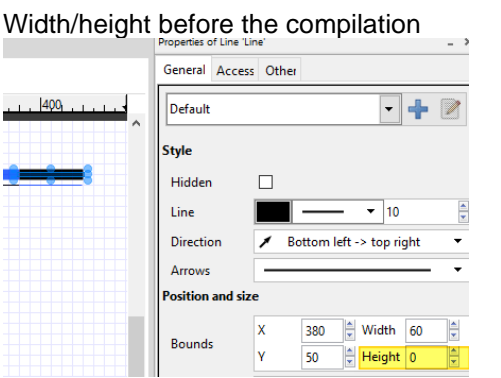

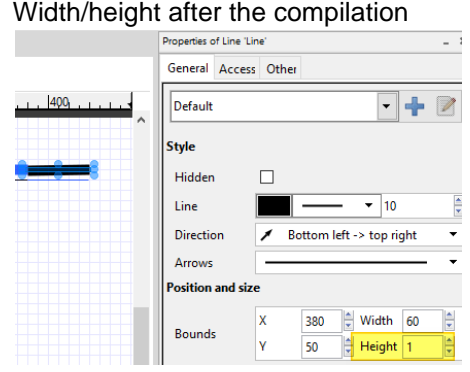

#### **The change of the line parameter width/height from 0 to 1 does not occur:**

- If in PG5 2.3.175 the Web-Editor8 project has been compiled as TEQ solution only.
- If the Web-Editor8 project has been created in PG5 2.3.165 or older.
- If the Web-Editor8 project was created in PG5 2.3.192 or newer.

#### **Saia-Burgess Controls AG** Bahnhofstrasse 18, 3280 Murten, Switzerland T +41 26 580 30 00, F +41 26 580 34 99 www.saia-pcd.com

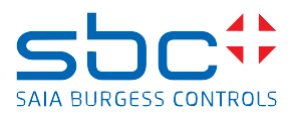

#### <span id="page-7-0"></span>**4.2 Runtime behavior**

If the web project modified by the Web Editor 2.3.175 is now displayed in an MB Display or the Windows MB App or in an HTML5 web browser, the horizontal/vertical lines are displayed with an offset of one pixel.

Horizontal and vertical lines are displayed 'crooked' with a offset of one pixel.

But horizontal and vertical lines should be displayed like this:

 $\mathcal{A}^{\mathcal{A}}$ 

#### <span id="page-7-1"></span>**4.3 Solution**

To display the horizontal/vertical lines correctly in the MB Panel, Windows MB App or HTML5 web browser, the existing Web-Editor8 project must be edited in PG5 2.3.192 or newer and the lines with a width/height of 1 must be adjusted to a width/height of 0.

It is assumed that the user has not deliberately configured a line with a width/height of 1 anywhere in the project.

If this is the case, then this line does not need to be adjusted as described below.

#### **Step by step guide:**

Create a backup of the affected project.

Opening the Web-Editor8

In the Web-Editor8, right-click on the name of the Web-Editor project, then select 'Cross Reference' in the pop-up menu.

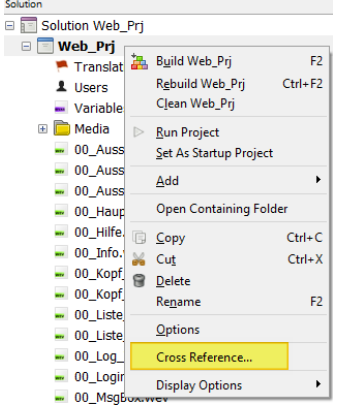

#### **Saia-Burgess Controls AG**

Bahnhofstrasse 18, 3280 Murten, Switzerland T +41 26 580 30 00, F +41 26 580 34 99 www.saia-pcd.com

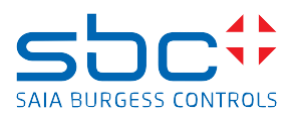

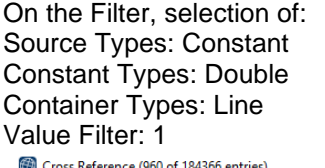

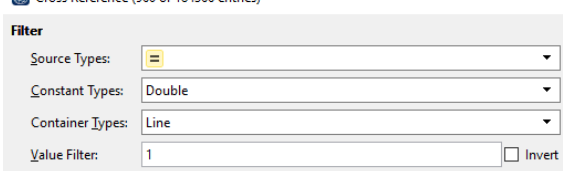

#### Filter of the table with 'Display Name'

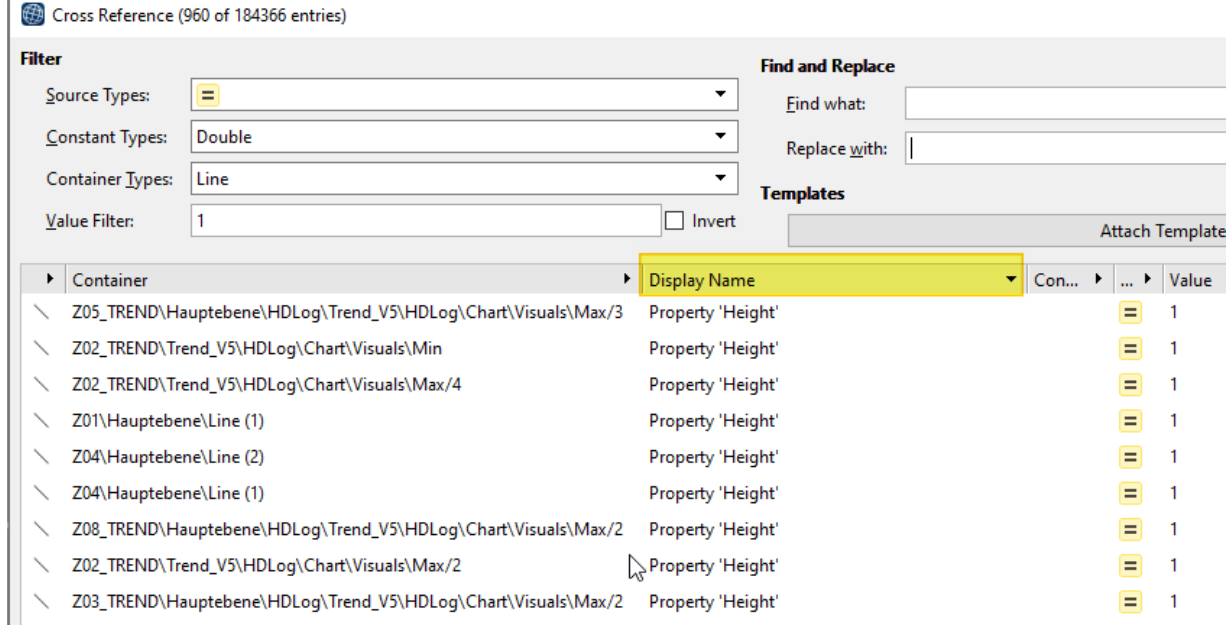

Now all elements/rows with the 'Display Name' Property 'Width' or Property 'Height' that have a value of 1 must be selected.

Only select elements that have the 'Display Name' Property 'Width' or Property 'Height'.

The most efficient way of marking the elements is to display the elements successively.

In order to display as many elements as possible with the 'Display Name' Property 'Width' or Property 'Height' consecutively with the value = 1, click repeatedly/alternately on the headers of the columns 'Display Name' and/or 'Value'.

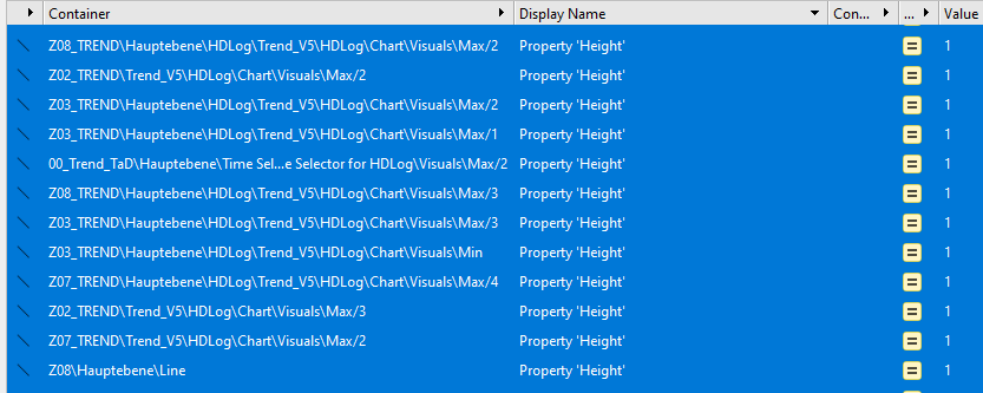

PG5 2.3.192 adaptions on existing projects V3.docx 9/23

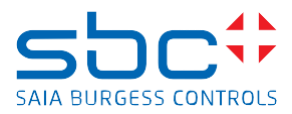

A group of elements can be marked with 'Shift' + right mouse button or with 'Shift' + arrow up / down. Individual lines are added to / removed from the marked elements with the 'CTRL' key.

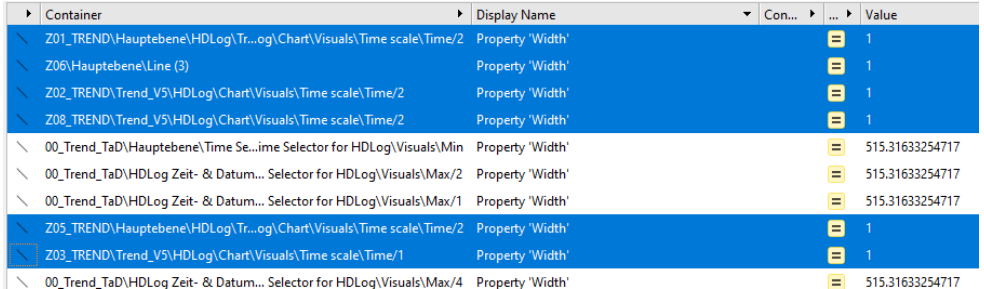

Change the value 1 to 0 for one of the selected elements and press the Enter key. Then press the "Apply" button.

This changes the value of all marked elements.

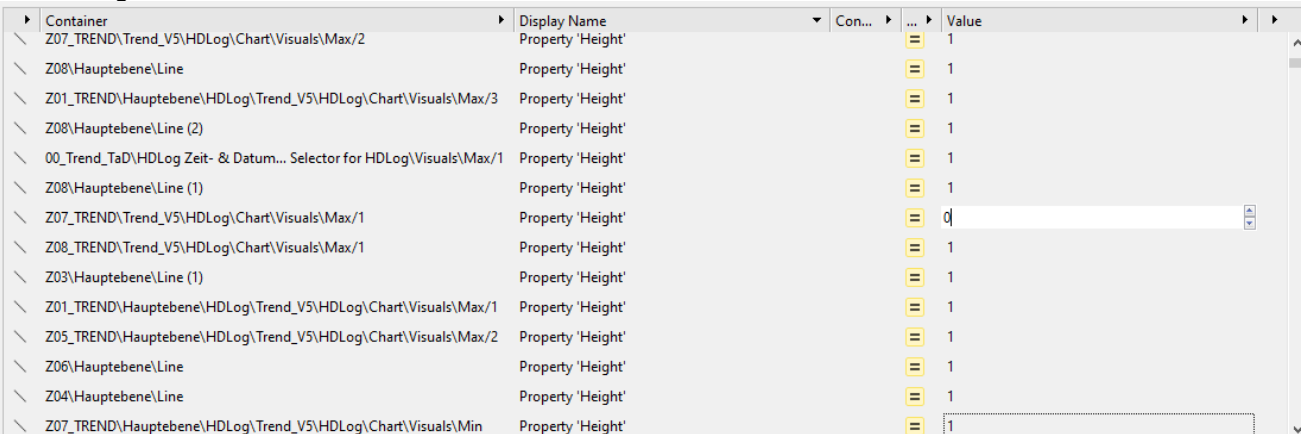

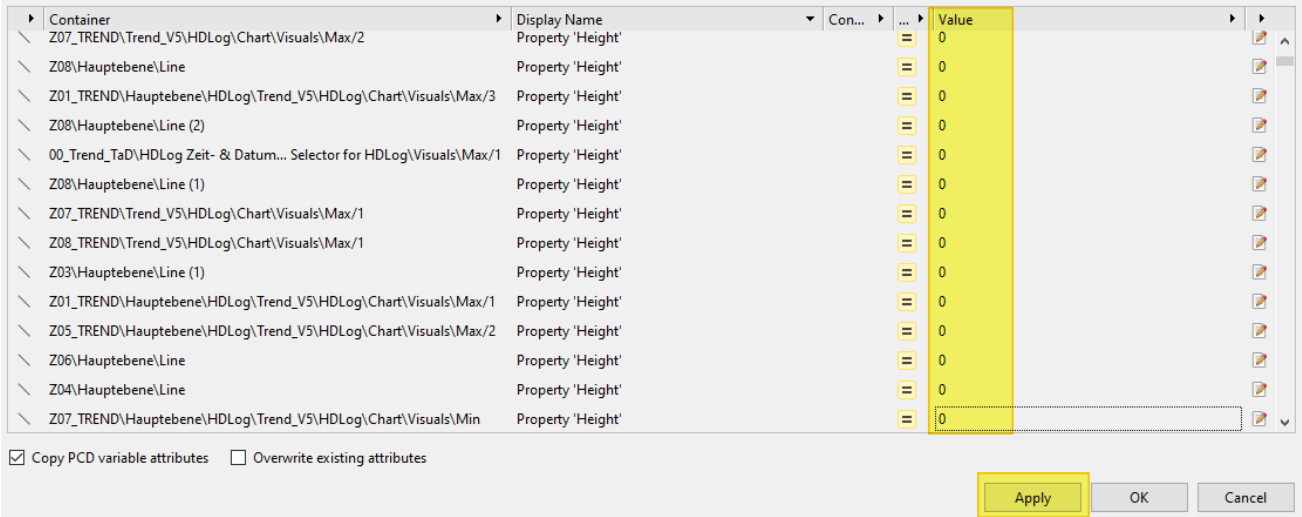

Repeat this action until there are no more lines with a height or width of 1.

Then recompile the Web-Editor8 project and check that the web project works correctly and is displayed correctly and, if the project is OK, load it onto the PCD.

**Saia-Burgess Controls AG** Bahnhofstrasse 18, 3280 Murten, Switzerland T +41 26 580 30 00, F +41 26 580 34 99 www.saia-pcd.com

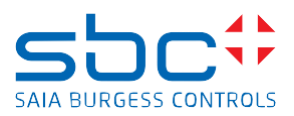

Then the horizontal / vertical lines are displayed correctly:

## **Fupla Editor**

## <span id="page-10-0"></span>**5 Fupla; FBoxes 'Alarming-Advanced', Plant-Code FBox required**

The 'Alarming advanced' library was enhanced to make it compatible with the Saia PCD Supervisor and since PG5 2.3.192 it is mandatory to use the 'Plant-Code' FBox, if 'Alarmig-Advanced' FBoxes are used on the Fupla page.

#### <span id="page-10-1"></span>**5.1 New behavior on PG5 2.3.192**

If the Fupla file contains 'Alarming advanced' FBoxes without a 'Plant-Code' FBox, then the compilation generates a error message similar to:

**Error 1279**: Tests.fbd: Line 278: **String name not defined**, in Block: COB 0, Page: 3, FBox: 10 Alarm (Macro: \_SWA\_ADV\_10ALM\_\_V1, Line 211)

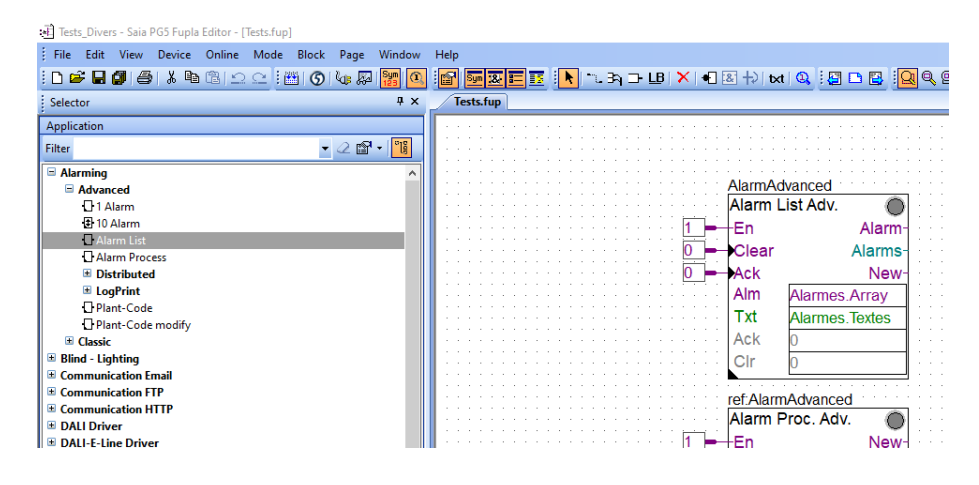

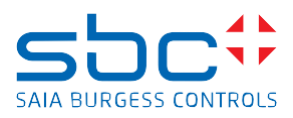

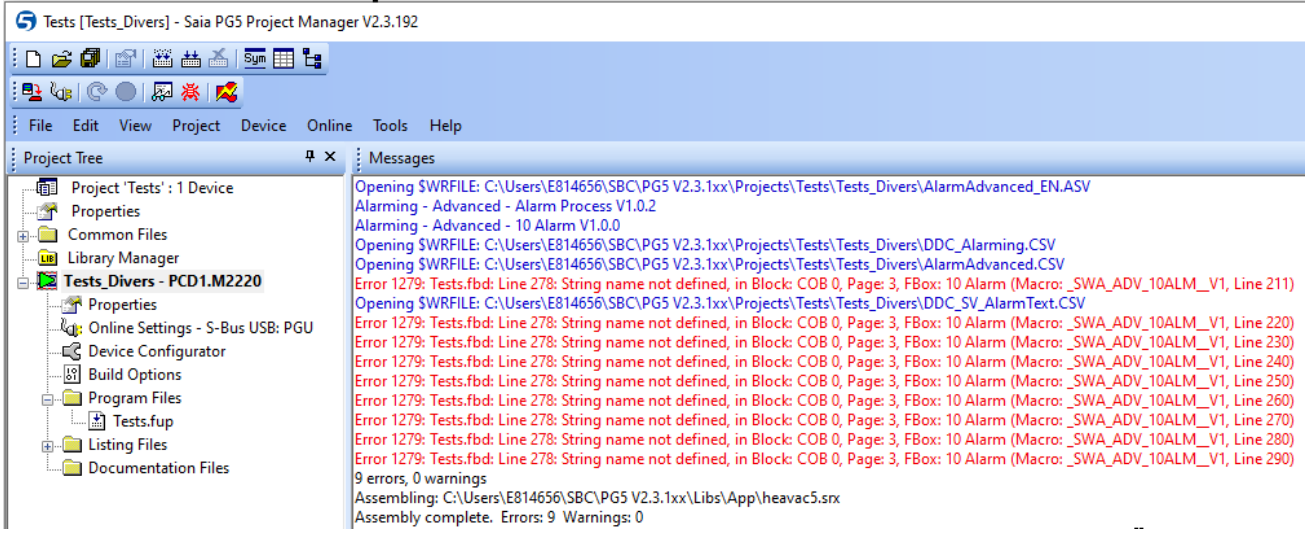

## <span id="page-11-0"></span>**5.2 Solution**

Just insert the FBox 'Plant-Code' before the first 'Alarm-advanced' FBox

If the PG5 project was developed as DDC-Suite project, then the 'Plant-Code' FBox was already placed on the Fupla page and these projects do not show the problem.

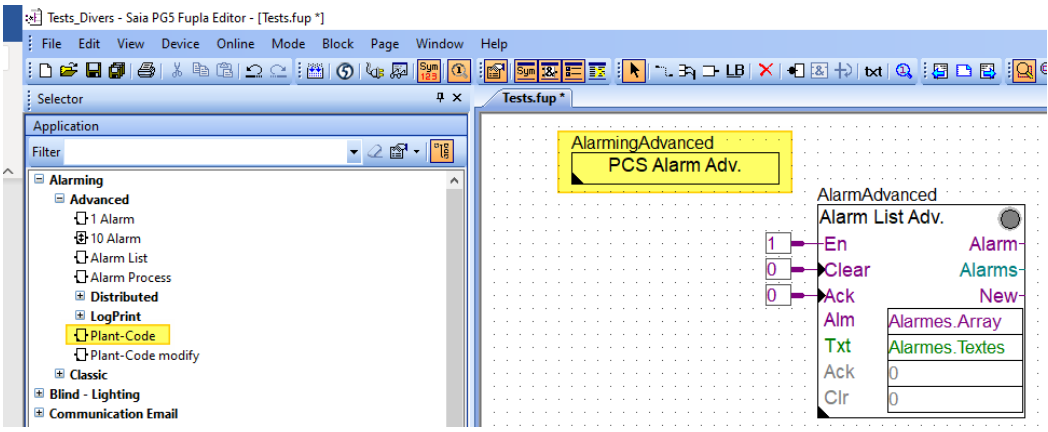

Compilation of Fupla will then be possible without errors.

#### <span id="page-11-1"></span>**5.3 Runtime behavior**

The FBox 'Plant-Code' was available also on older PG5 versions like PG5 2.3.175.

Fupla programs containing the FBox 'Plant-Code' works well on PG5 2.3.192 and on older PG5 versions.

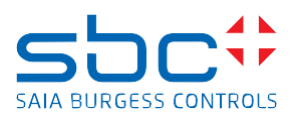

## <span id="page-12-0"></span>**6 German translation**

## **Web-Editor8**

## <span id="page-12-1"></span>**7 Web-Editor8; Syntax PCD\_variable+n**

Der Zugriff auf die PCD-Variable mit einer Expression 'PCD\_variable+**n**' wird im Web-Editor8, welcher in PG5 2.3.192 enthalten ist, nicht mehr unterstützt und muss durch die Expression 'PCD\_variable.**n**' ersetzt werden. Der Grund für die Änderung war, dass der Web-Editor8 nicht in der Lage war, den symbolischen Namen mit der Syntax +n in einer zuverlässigen Weise aufzulösen.

#### <span id="page-12-2"></span>**7.1 Neues Verhalten in PG5 2.3.192**

Falls im Web-Projekt auf eine PCD Variable zugegriffen werden soll und dabei die Expression mit der Syntax 'PCD\_variable+**n**' verwendet wird, dann erzeugt die Kompilierung des Web-Editors8 in PG5 2.3.192 eine Fehlermeldung ähnlich wie diese:

'Invalid PCD variable reference expression 'PCD\_integer\_value\_0+1'. **Unexpected token '+'**'

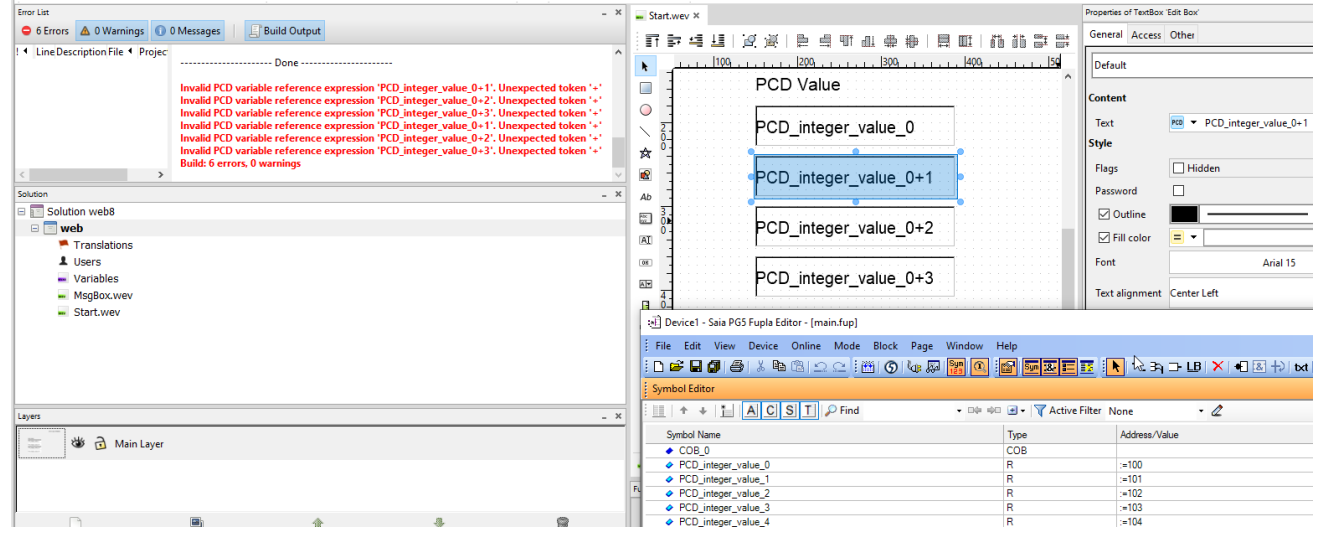

#### <span id="page-12-3"></span>**7.2 Lösung**

Um das Problem zu lösen muss die Syntax **+n** mit **.n** (Punkt) ersetzt werden.

Die einfachste Lösung um alle +n Expressions im gesamten Web-Editor Projekt zu ersetzen, ist die Verwendung der 'Cross-Referenz' Funktionalität auf Projekt Ebene.

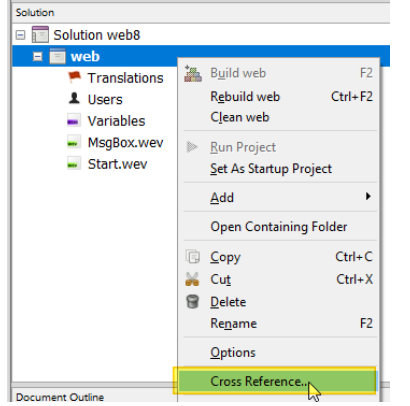

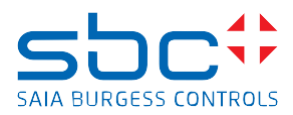

Im 'Cross Reference' Fenster zuerst den Source Types 'PCD' auswählen und danach die Syntax eingeben welche gesucht werden muss und welche ersetzt werden muss. Danach den Knopf 'Replace All' betätigen.

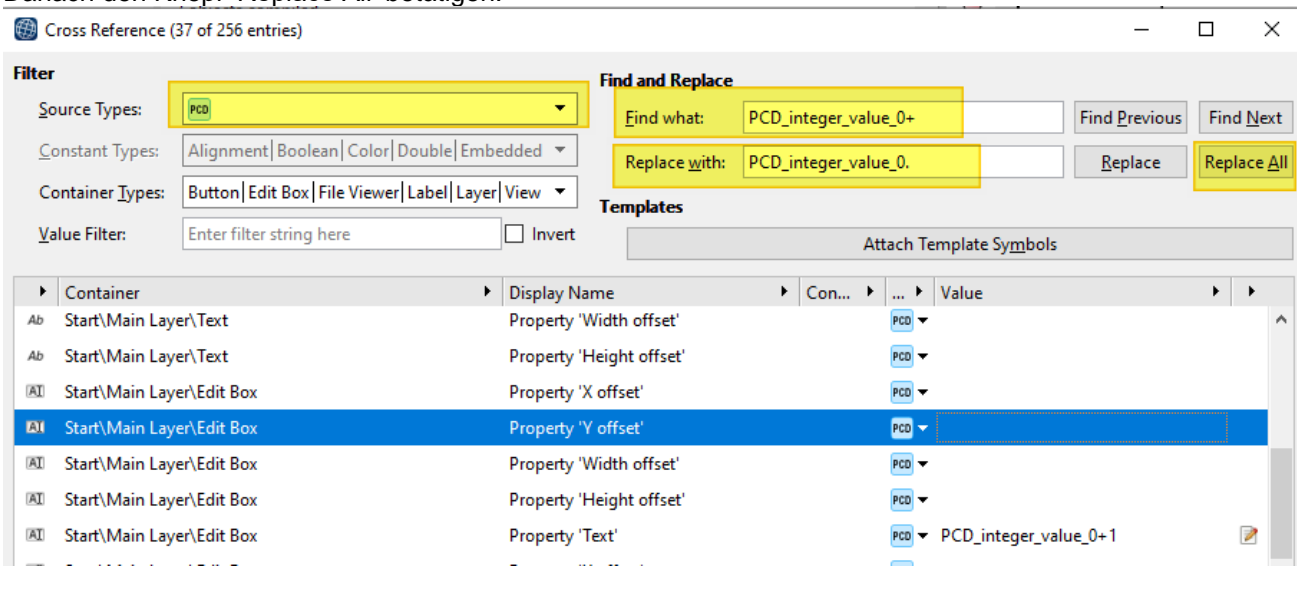

Das Resultat wird sein:

PCD - PCD\_integer\_value\_0.1

Nach dem Austausch kann das Projekt fehlerfrei kompiliert werden.

#### <span id="page-13-0"></span>**7.3 Laufzeitverhalten**

Die Expression 'PCD\_variable.**n**' funktioniert in HTML5 Browsern/Panels und in MicroBrowser von Web-Projekten welche mit PG5 2.3.192, oder auch mit älteren PG5 Versionen wie z.Bsp. PG5 2.3.175 erstellt worden sind.

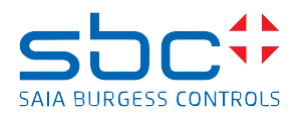

# <span id="page-14-0"></span>**8 Web-Editor8; '@CO\_' and '@COFF\_' Expressions**

Die Expressions '@CO\_' und '@COFF\_' ermöglichen den Zugriff von einem Web-Editor8 Projekt auf unterschiedliche PG5-Symbole, abhängig vom Inhalt der internen Web-Editor-Variable, welche im Ausdruck '@CO\_'/'@COFF\_' verwendet wird.

Wenn beispielsweise im Web-Editor8 eine PCD-Variable mit dem Namen

'PCD integer\_value\_@CO\_int\_var\_0@\_abc' vorhanden ist, dann könnte der symbolische Name der PG5-Variable 'PCD\_integer\_value\_**10**\_abc' oder 'PCD\_integer\_value\_**name\_x**\_abc' lauten, abhängig falls der Inhalt der Web-Editor8-internen Variable 'int\_var\_0' z.Bsp. 10 oder name\_x ist.

Bisher war es im Web-Editor8 nicht möglich, die Einheiten und Formate für die PG5-Symbole zu definieren, welche mit dem Ausdruck '@CO\_' oder '@COFF\_' verwendet werden.

In einigen Fällen ist es jedoch erforderlich, dass die PG5-Symbole in unterschiedlichen Einheiten/Formaten auf der Webseite angezeigt werden.

In solchen Fällen ist es notwendig, alle passenden PG5-Symbole in die Variablenliste von Web-Editor8 aufzunehmen und die entsprechenden Einheiten/Formate für diese Symbole zu definieren.

#### <span id="page-14-1"></span>**8.1 Neues Verhalten in PG5 2.3.192**

Im Web-Editor8, PCD-Variablenansicht, gibt es eine neue, mit der rechten Maustaste anklickbare Option 'Add all matching symbols as PCD variable entry' für PCD-Variablen, die eine '@CO\_' oder '@COFF\_' -Syntax enthalten.

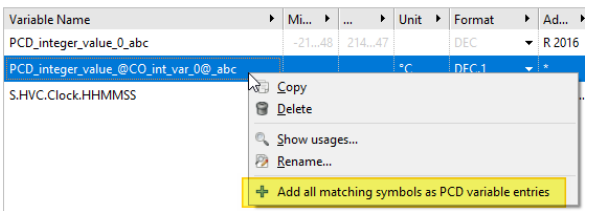

Durch die Ausführung dieses Befehls scannt der Web-Eduitor8 die PG5-Symboltabelle und fügt alle PG5- Symbole in die Variablenansicht des Web-Editors ein, deren symbolischer Name mit dem, im Web-Editor8 verwendeten Variablennamen übereinstimmt.

Anschließend ist es möglich, für jede PG5-Variable eine eigene Einheit und ein eigenes Format zu definieren.

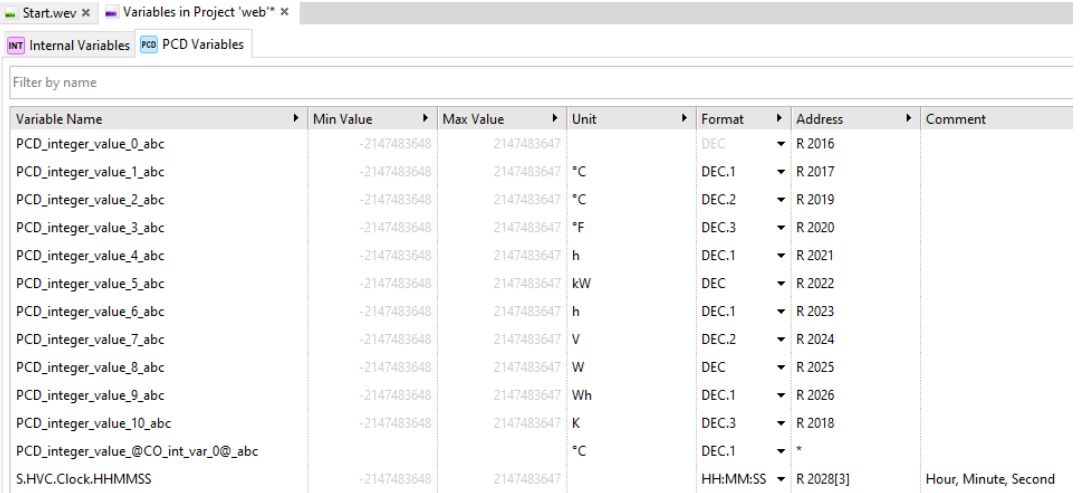

Die Web-Editor-Laufzeitumgebung verwendet dann die entsprechende Einheit und das entsprechende Format, abhängig vom Inhalt der internen Variablen, die für die PG5-Variable verwendet wird, die die Syntax '@CO\_'/'@COFF\_' enthält.

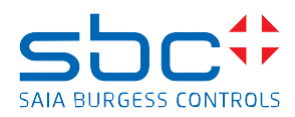

### <span id="page-15-0"></span>**8.2 Laufzeitverhalten**

Die neue Funktionalität funktioniert in HTML5 Browsern/Panels und in MicroBrowser von Web-Projekten welche mit PG5 2.3.192 erstellt worden sind.

Bei älteren Versionen von PG5, wie z.Bsp. 2.3.175, wurden das Format und die Einheit nicht zuverlässig aufgelöst.

## <span id="page-15-1"></span>**9 Web-Editor8; Bemerkung zur Expression '@COFF\_'**

Die Expression '@COFF\_' ermöglicht den Zugriff von einem Web-Editor8 Projekt auf unterschiedliche PG5-Variablen.

Je nachdem, ob die Web-Editor-Laufzeit den symbolischen Namen der PG5-Variable im Anwendungsprogramm welches auf der PCD abgearbeitet wird, auflösen kann oder nicht, greift der Web-Editor auf unterschiedliche PCD-Variablen zu.

#### <span id="page-15-2"></span>**9.1 Neues Verhalten in PG5 2.3.192**

Falls im Anwendungsprogramm welches auf der PCD abgearbeitet wird, der symbolische Name der PG5- Variable **vorhanden ist**, dann liest der Web-Editor die PG5-Ressourcenadresse der PG5-Variablen und fügt den Wert der in der @COFF\_-Syntax verwendeten internen Web-Editor-Variablen zu dieser Ressourcenadresse hinzu.

Der Web-Editor verwendet dann diese neu berechnete Adresse auf der Web-Seite für den Zugriff auf die PCD-Ressource.

Im untenstehenden Beispiel existiert der symbolische Name 'Test.Values0' im PG5-Projekt und hat die Registeradresse 2001. Wenn die interne Web-Editor-Variable 'idx' den Wert 1 hat, dann greift der Ausdruck Test.Value0+COFF\_idx@ auf das Register mit der Adresse 2002 zu.

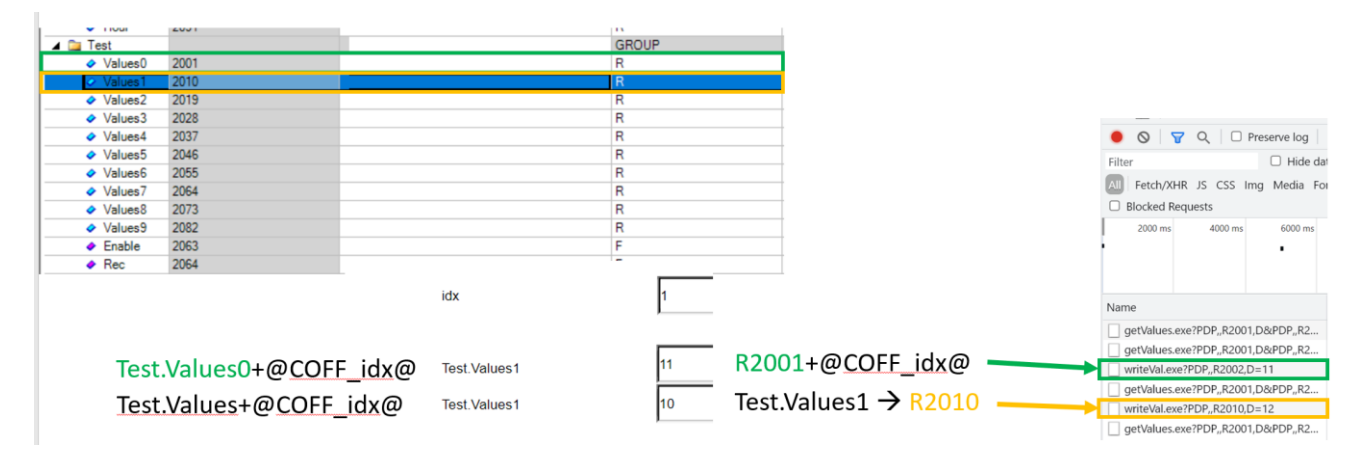

Falls im Anwendungsprogramm welches auf der PCD abgearbeitet wird, der symbolische Name der PG5- Variable **nicht vorhanden ist** dann fügt der Web-Editor den Wert der mit der @COFF\_-Syntax verwendeten internen Web-Editor-Variable zum symbolischen PG5-Namen hinzu und verwendet die PG5-

Ressourcenadresse dieses neu erstellten symbolischen PG5-Namens.

Im obigen Beispiel ist der symbolische PG5-Name 'Test.Values' im PG5-Projekt nicht vorhanden. Wenn die interne Web-Editor-Variable 'idx' den Wert 1 hat, dann greift der Ausdruck Test.Value+COFF\_idx@ auf die PG5-Variable mit dem symbolischen Namen Test.Values1 zu, die die Registeradresse 2010 verwendet.

In diesem Fall kann die in Kapitel 2.1 erwähnte Funktion verwendet werden, um die Einheit und das Format zu definieren

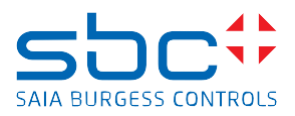

## <span id="page-16-0"></span>**10 Web-Editor8; Horizontal und vertikale Linien werden versetzt dargestellt.**

In PG5 2.3.175 wurden durch ein Fehler im Web-Editor8 bei der Kompilation des Web-Editor8 Projekts (als HTML5 oder Hybrid Lösung), alle horizontalen und vertikalen Linien des Web-Editor Projekts um 1 Pixel 'schief' gestellt und diese Information wurde im Web-Editor Projekt abgespeichert. Der Fehler wurde in PG5 2.3.192 behoben aber leider müssen Web-Editor Projekte welche in PG5 2.3.175 als HTML5 oder Hybrid Lösungen kompiliert worden sind, in PG5 2.3.192 (oder neuer) manuell nachbearbeitet werden.

#### <span id="page-16-1"></span>**10.1 Beschreibung des Fehlers**

In PG5 2.3.175 akzeptiert der Web-Editor8 den Wert 0 für den Parameter Breite oder Höhe des Elements 'Linie' nicht, falls das Projekt als 'HTML5' oder 'Hybrid' Lösungen kompiliert wird. In diesem Fall wird die Breite und Höhe des Elements 'Linie' auf 1 abgeändert und abgespeichert.

Da alle horizontalen/vertikalen Linien eine Breite oder Höhe von 0 haben, sind alle horizontalen/vertikalen Linien im Web-Projekt betroffen.

Diese Modifikation an den Linien wurde nur durchgeführt, wenn das Web-Editor Projekt als HTML5 oder als Hybrid Lösung kompiliert wurde.

Bei der Kompilation als TEQ Lösung wurden die Breite/Höhe der Linien nicht modifiziert.

Der Parameter Breite/Höhe wird für die 'Neigung' der Linie verwendet. Falls der Parameter Breite/Höhe 0 ist, dann wird die Linie horizontal/vertikal dargestellt. Falls der Parameter Breite/Höhe > 0 ist, dann wird die Linie geneigt dargestellt.

#### Höhe/Breite vor der Kompilation

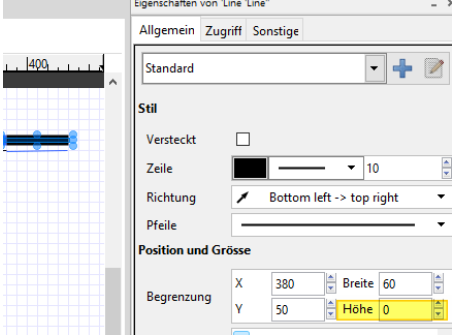

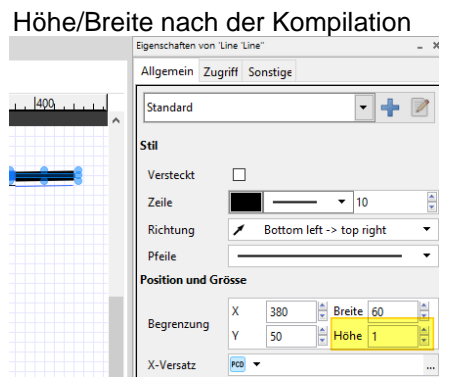

#### **Die Änderung des Linien Parameters Breite / Höhe von 0 auf 1 tritt nicht auf:**

- Falls in PG5 2.3.175 das Web-Editor8 Projekt nur als TEQ Lösung kompiliert worden ist.
- Falls das Web-Editor8 Projekt in PG5 2.3.165 oder älter erstellt worden ist.
- Falls das Web-Editor8 Projekt in PG5 2.3.192 oder neuer erstellt worden ist.

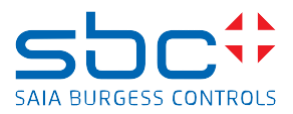

#### <span id="page-17-0"></span>**10.2 Laufzeitverhalten**

Falls nun das vom Web-Editor 2.3.175 modifizierte Web-Projekt in einem MB-Display oder der Windows MB-App oder in einem HTML5 Web-Browser dargestellt wird, dann werden die horizontalen/vertikalen Linien mit einem Versatz von einem Pixel dargestellt.

Horizontale und vertikale Linien werden mit einem Versatz von einem Pixel "schief" dargestellt.

Horizontale und vertikale Linien sollten jedoch wie folgt angezeigt werden:

#### <span id="page-17-1"></span>**10.3 Lösung**

Um die horizontalen/vertikalen Linien korrekt im MB-Panel, Windows MB-App oder HTML5 Web-Browser darzustellen muss das bestehende Web-Editor8 Projekt in PG5 2.3.192 oder neuer bearbeitet werden und die Linien mit einer Breite/Höhe von 1 müssen auf eine Breite/Höhe 0 angepasst werden.

Es wird davon ausgegangen, dass der Anwender nirgends im Projekt bewusst eine Linie mit einer Breite/Höhe von 1 konfiguriert hat.

Falls dies der Fall ist dann muss diese Linie nicht wie unten beschreiben angepasst werden.

#### **Schritt um Schritt Anleitung:**

Erstellen eines Backups des betroffenen Projekts.

Öffnen des Web-Editor8

Im Web-Editor8, mit der rechten Maustaste klick auf den Namen des Web-Editor Projekts dann im PopUp Menu Auswahl von 'Querverweistabelle'

#### **Saia-Burgess Controls AG** Bahnhofstrasse 18, 3280 Murten, Switzerland T +41 26 580 30 00, F +41 26 580 34 99

www.saia-pcd.com

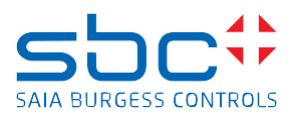

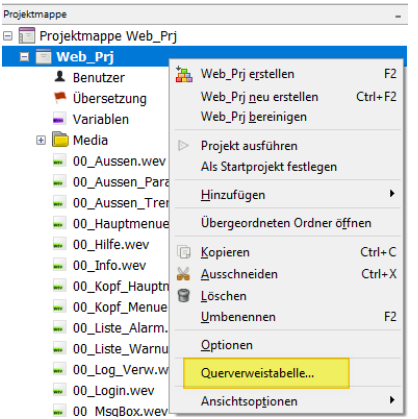

#### Beim Filter, auswahl von: Quellentyp: Konstant Konstantentypen: Fliesskommazahl Containertypen: Linie  $\mathbf{H}$  Filter:  $\mathbf{H}$

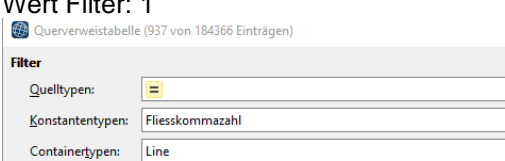

#### Filtern der Tabelle nach 'Anzeigetext'.

Wert Filter

 $\sqrt{1}$ 

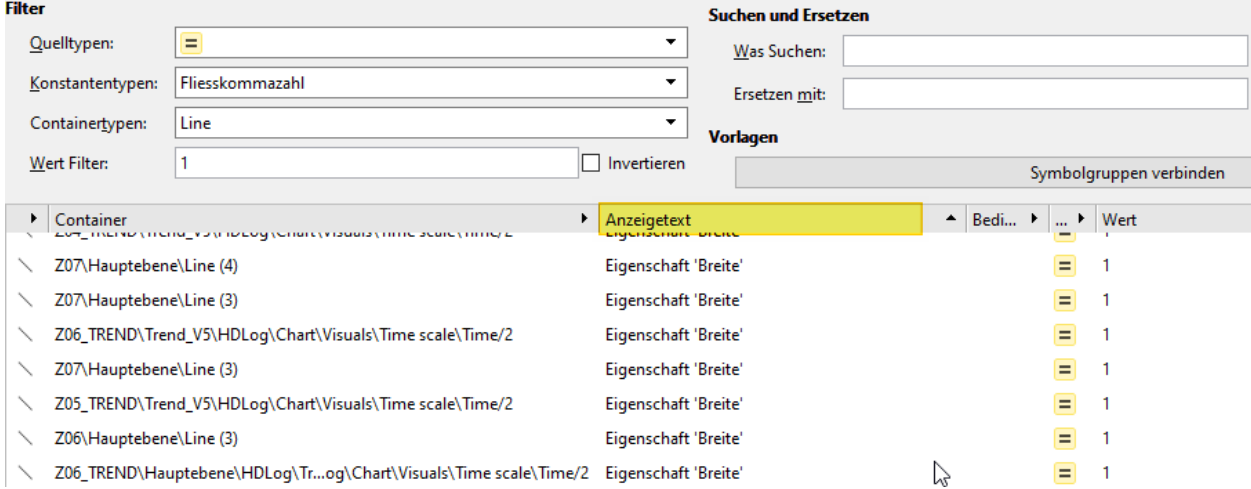

 $\Box$  Invertierer

Nun müssen alle Elemente/Zeilen mit dem Anzeigetext Eigenschaft 'Breite' oder Eigenschaft 'Höhe' welche einen Wert 1 haben, markiert werden.

Nur Elemente auswählen welche den Anzeigetext Eigenschaft 'Breite' oder Eigenschaft 'Höhe' haben.

Die Markierung der Elemente erfolgt am effizientesten, wenn die Elemente aufeinanderfolgend angezeigt werden.

Damit möglichst viele Elemente mit dem Anzeigetext Eigenschaft 'Breite' oder Eigenschaft 'Höhe' aufeinanderfolgend mit dem Wert =1 angezeigt werden, mehrmalig/abwechselnd die Kopfzeilen der Spalten 'Anzeigetext' und/oder 'Wert' anklicken.

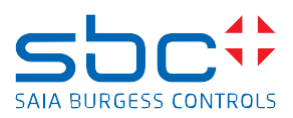

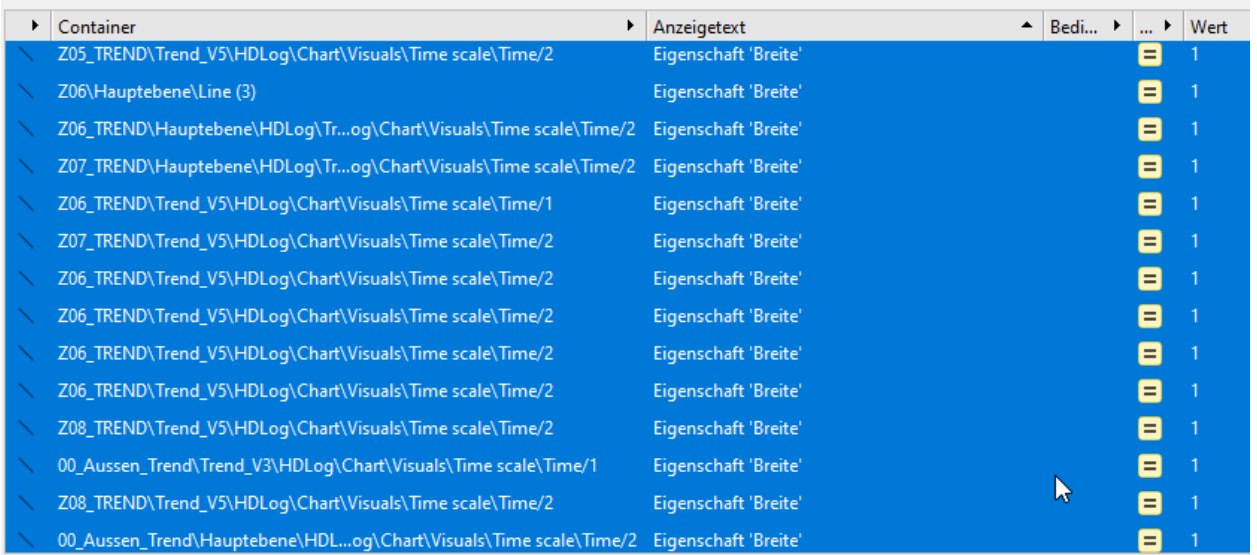

Eine Gruppe von Elementen kann mit 'Shift' + rechte Maustaste oder mit 'Shift' + Pfeil auf/ab markiert werden. Einzelne Linien werden mit der 'CTRL' Taste zu den markierten Elementen beigefügt/entfernt.

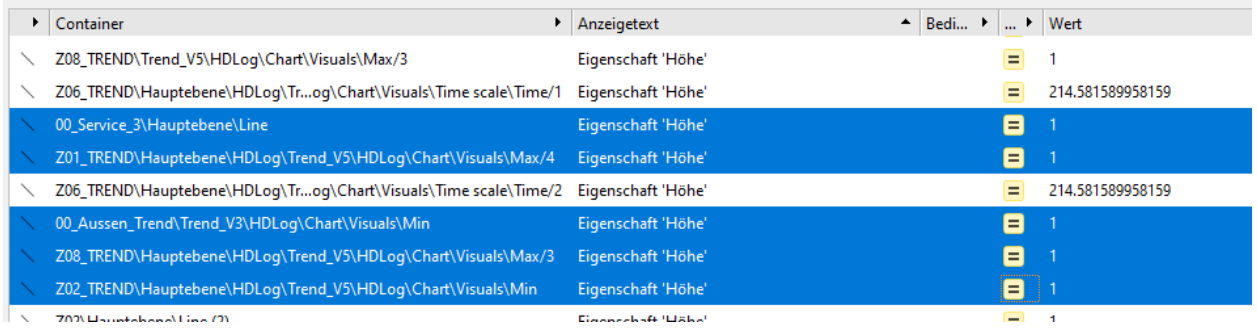

#### Bei einem der ausgewählten Elemente den Wert 1 auf 0 ändern und die Enter Taste betätigen. Danach den Knopf 'Übernehmen' drücken.

#### Dadurch wir bei allen markierten Elementen der Wert geändert.

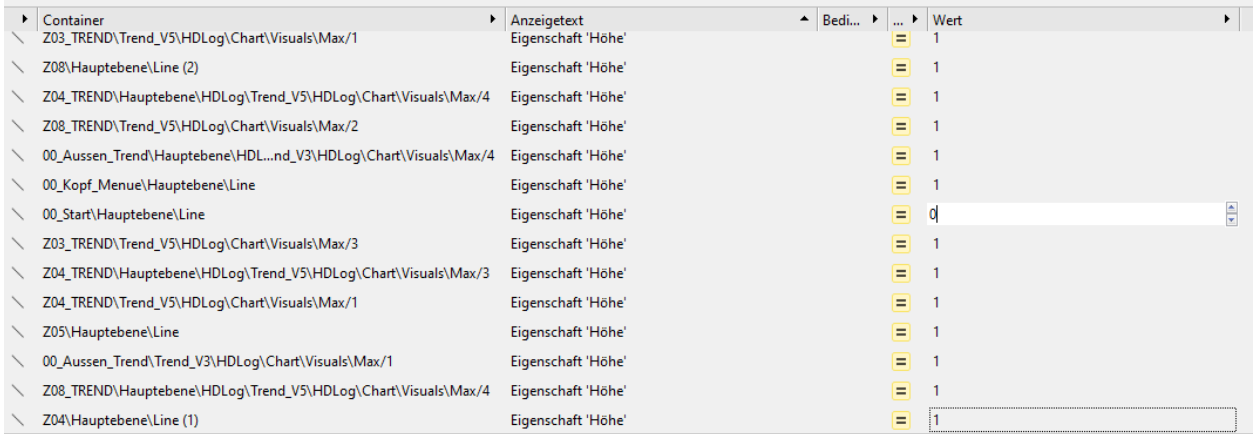

## **Saia-Burgess Controls AG** Bahnhofstrasse 18, 3280 Murten, Switzerland T +41 26 580 30 00, F +41 26 580 34 99

**IRGESS CONTROLS** 

www.saia-pcd.com

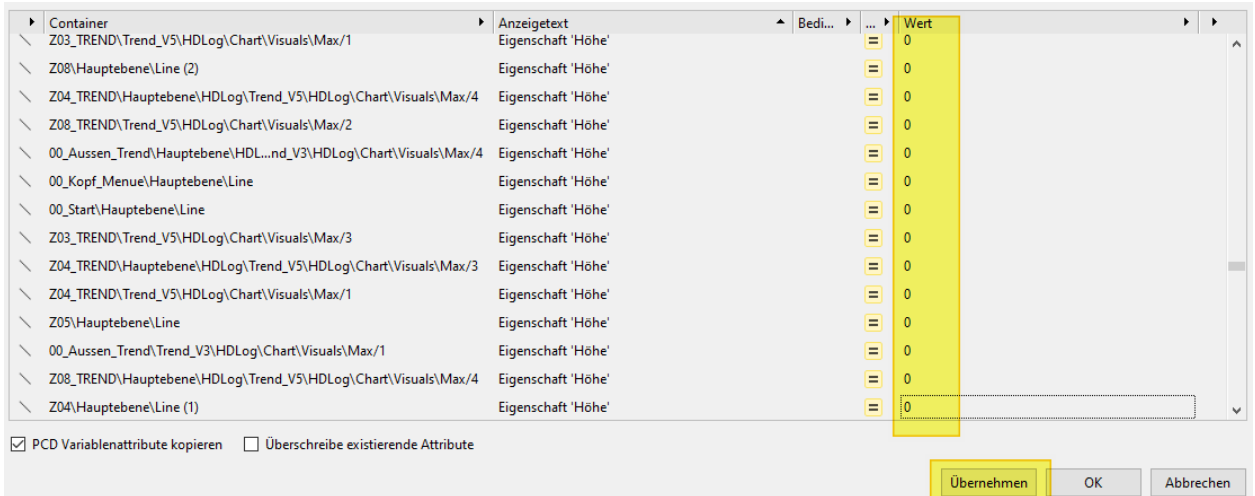

Diese Aktion so oft ausführen, bis es keine Linien mehr gibt welche eine Höhe oder Breite 1 haben.

Danach das Web-Editor8 Projekt neu kompilieren und prüfen, dass das Web-Projekt korrekt funktioniert und korrekt dargestellt wird und falls das Projekt in Ordnung ist auf die PCD laden.

Danach werden die horizontalen/vertikalen Linien korrekt dargestellt:

the control of the control of the control of the control of the control of the control of

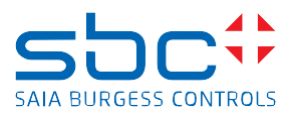

## **Fupla Editor**

## <span id="page-21-0"></span>**11 Fupla; FBox 'Alarming-Advanced', AKS FBox wird benötigt**

Die 'Alarming advanced' Bibliothek wurde verbessert, um sie mit dem Saia PCD Supervisor kompatibel zu machen und seit PG5 2.3.192 ist es obligatorisch, die 'AKS, Anlagen-Schlüssel' FBox zu verwenden, wenn 'Alarmig-Advanced' FBoxen auf der Fupla Seite verwendet werden.

#### <span id="page-21-1"></span>**11.1 Neues Verhalten in PG5 2.3.192**

Wenn die Fupla-Datei 'Alarming advanced' - FBoxen ohne eine 'AKS, Anlagen-Schlüssel'- FBox enthält, erzeugt die Kompilierung eine Fehlermeldung ähnlich der folgenden:

**Error 1279**: Tests.fbd: Line 278: **String name not defined**, in Block: COB 0, Page: 3, FBox: 10 Alarm (Macro: SWA\_ADV\_10ALM\_\_V1, Line 211)

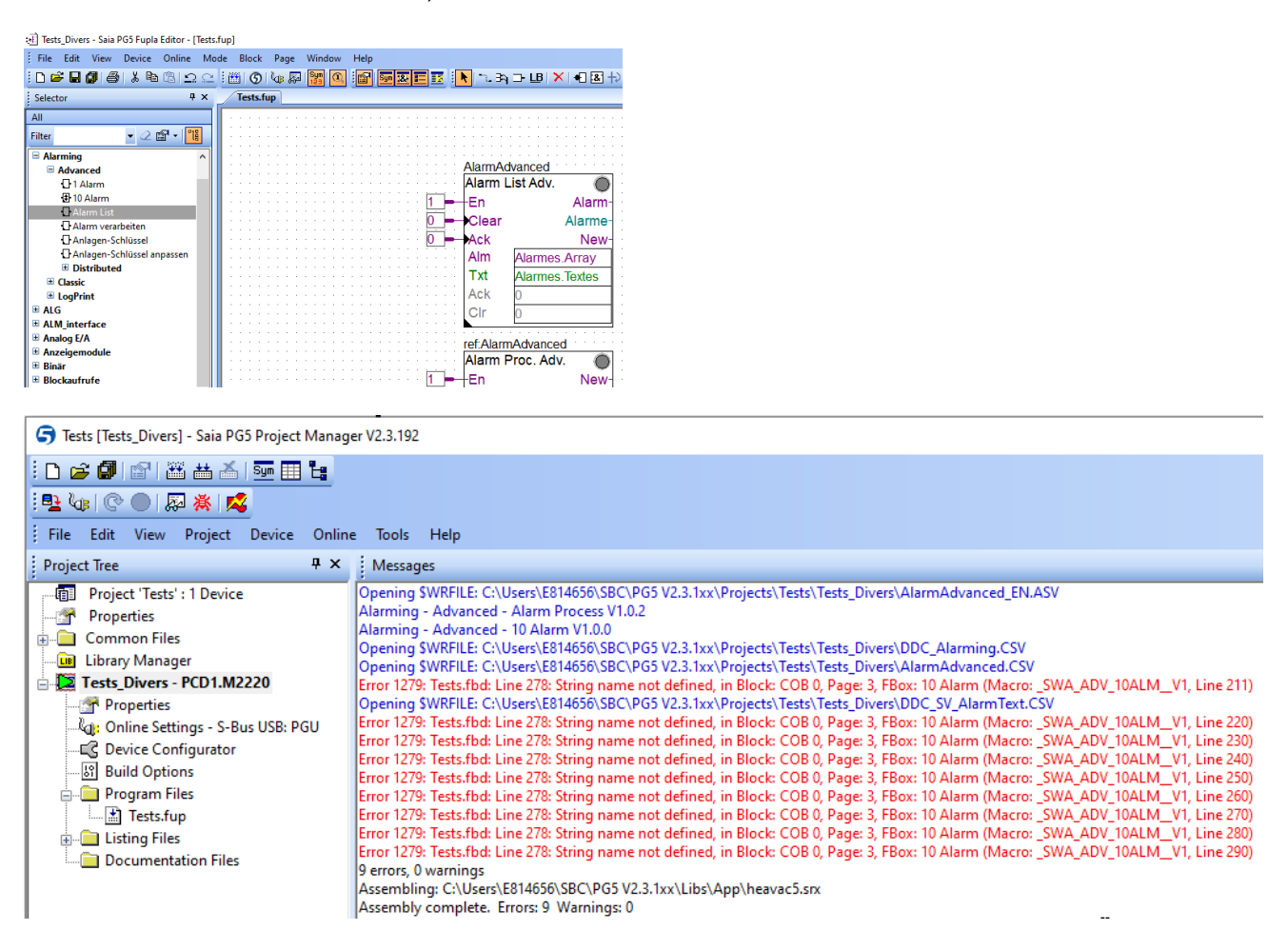

#### <span id="page-21-2"></span>**11.2 Lösung**

Fügen Sie einfach die FBox 'AKS, Anlagen-Schlüssel' vor der ersten 'Alarm-advanced' FBox ein.

Wenn das PG5 Projekt als DDC-Suite Projekt entwickelt wurde, dann wurde die 'AKS, Anlagen-Schlüssel Code' FBox bereits auf der Fupla Seite platziert und dieses Projekt wird keine Fehlermeldung generieren.

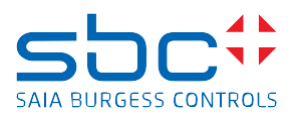

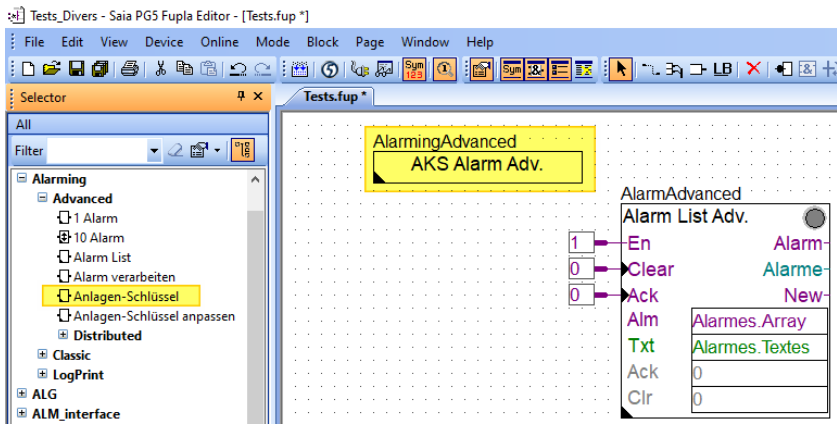

Die Kompilierung von Fupla wird dann ohne Fehler möglich sein.

#### <span id="page-22-0"></span>**11.3 Laufzeitverhalten**

Die FBox 'AKS, Anlagen-Schlüssel' war auch auf älteren PG5-Versionen wie z.Bsp. PG5 2.3.175 verfügbar.

Fupla-Programme, welche die FBox 'AKS, Anlagen-Schlüssel' enthalten, funktionieren auf PG5 2.3.192 und auf älteren PG5-Versionen.